# プロフェッショナル モード設定

## ・プロフェッショナルモード設定 目次

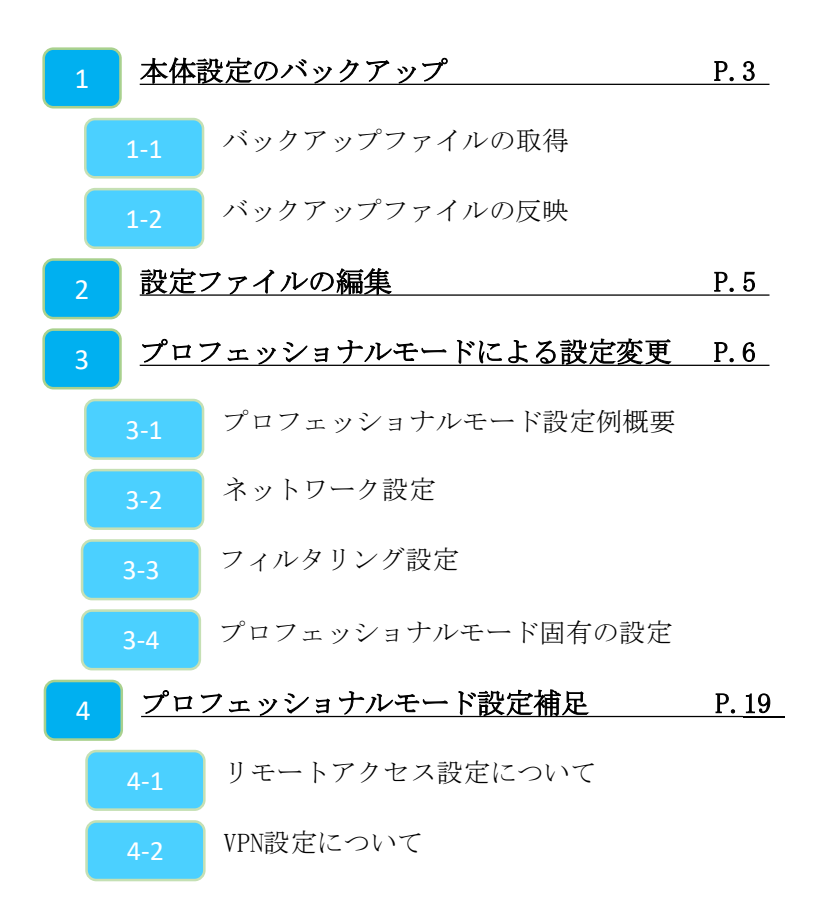

# **1,バックアップファイルの取得**

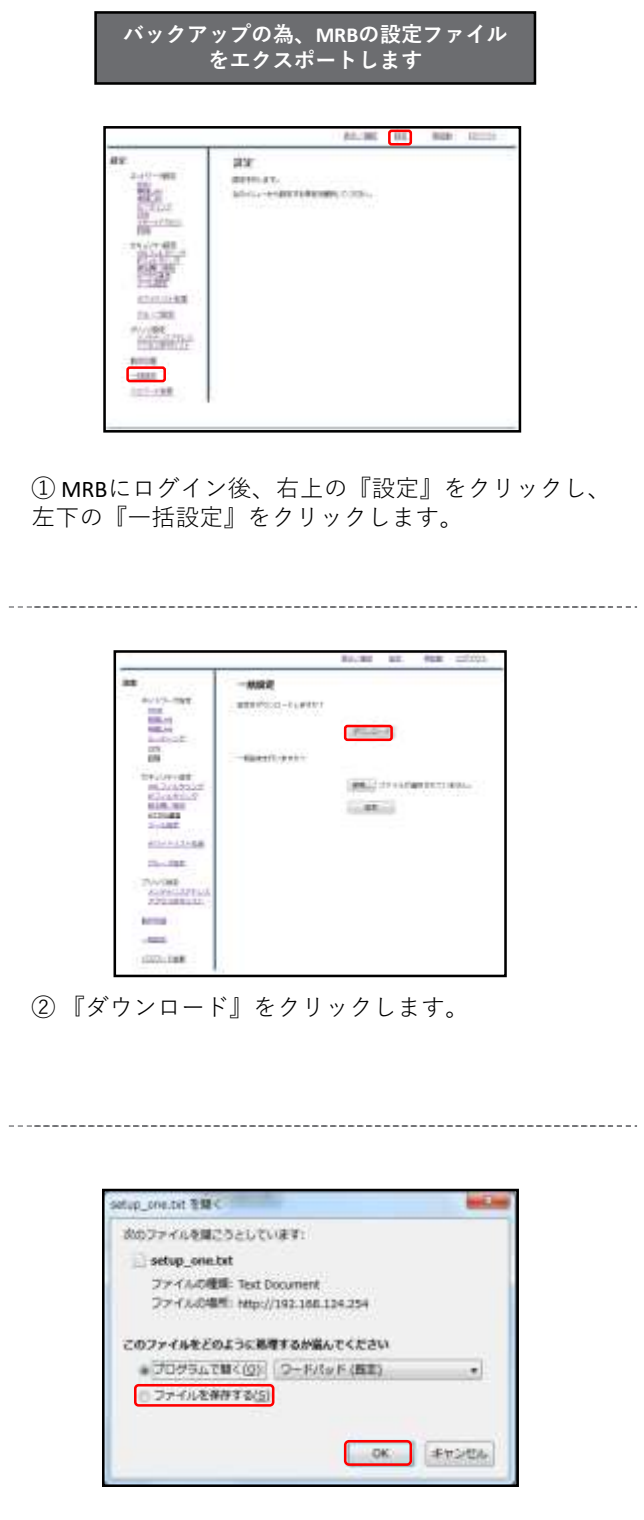

③ダイアログが表示されますので、 "ファイルを保存する"を選択し、『OK』をクリック します。任意の場所に保存し、作業は完了です。

なお、ダウンロードされるファイルのタイトル は"**setup\_one.txt**" です。

## **1-2,バックアップファイルの反映**

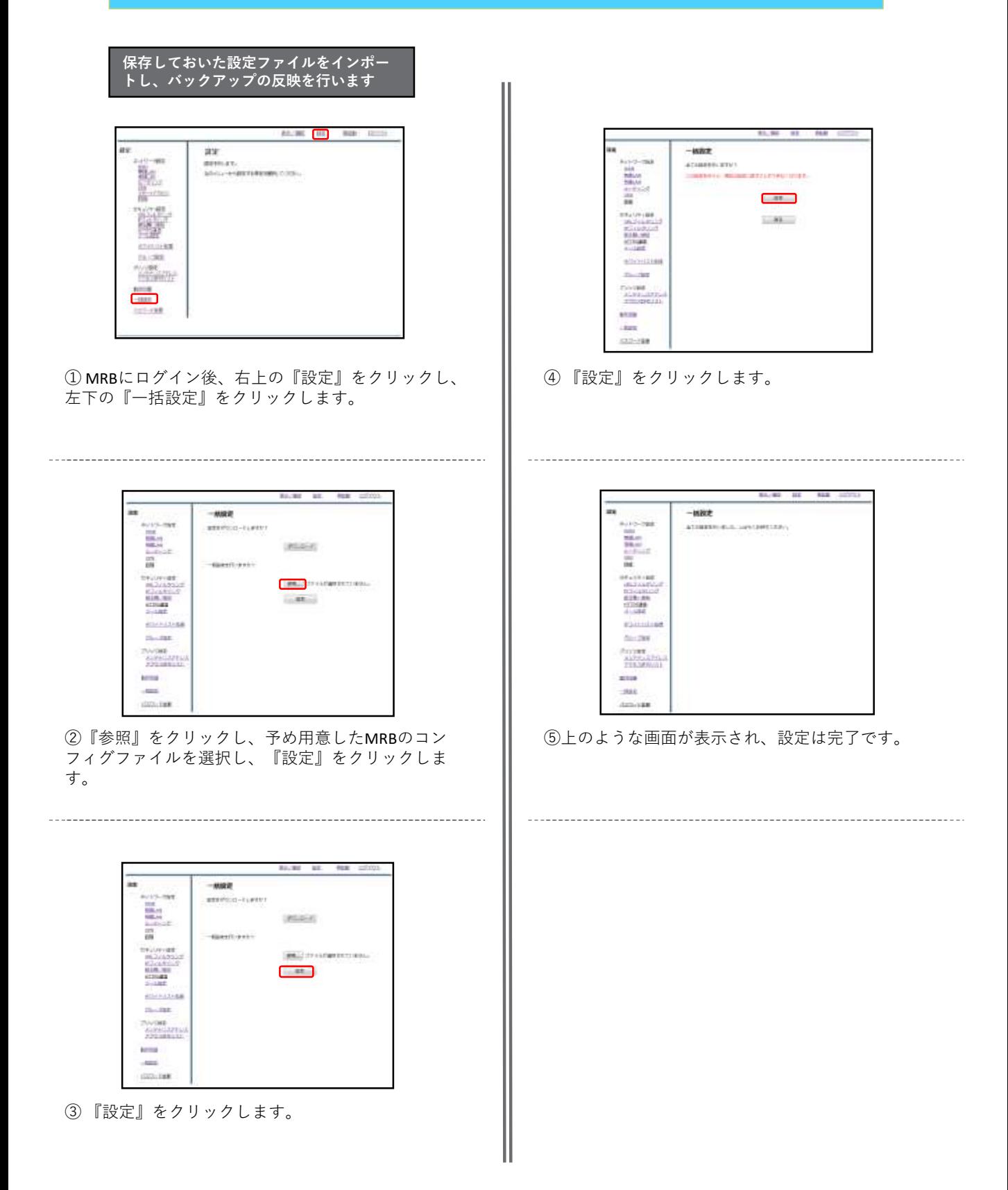

## **2,設定ファイルの編集**

・プロフェッショナルモードでは、設定ファイルを編集、インポートすることで MRBの本体設定を一括で行うことが可能です。 『設定ファイルの編集』では、設定ファイルの編集方法を説明します。

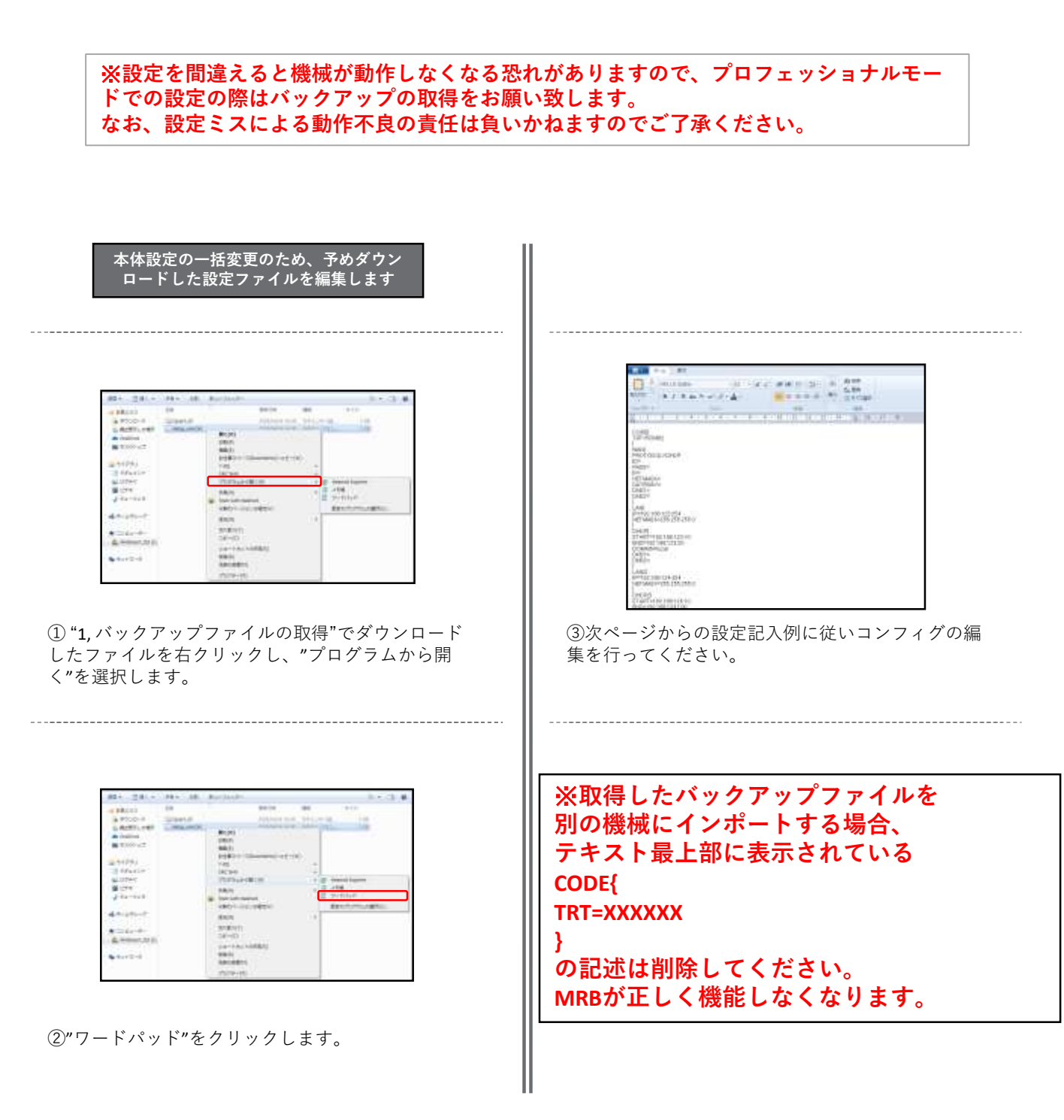

**3-1,プロフェッショナルモード設定例概要**

## 3-2 ネットワーク設定

・『ネットワーク設定』では、ネットワークに関する設定につ いて**以下の項目の設定例**を紹介します。

・WAN設定 ・LTE設定(MRB-50Lのみ対応) ・有線LAN設定 ・無線LAN設定(MRB-50/MRB-50Lのみ対応) ・ブリッジ/ルーティング/TCPMSS設定 ・VPN設定

## 3-3 フィルタリング設定

・『フィルタリング設定』では、フィルタリングに関する設定 について**以下の項目の設定例**を紹介します。

・フィルタリンググループ設定 ・IP/URLフィルタリング設定

・メール/HTTPSフィルタリング設定

## 3-4 プロフェッショナルモード固有の設定

・『プロフェッショナルモード固有の設定』では、WebGUIから は編集ができない設定について**以下の項目の設定例**を紹介しま す。

・リモートアクセス設定 ・タグVLAN ・インバウンドポリシー ・syslog出力

※**VPN設定、リモートアクセス設定については『3,プロフェッ ショナルモード設定補足』をお読み頂き、詳細な説明を合わ せてご確認ください。** ※**未設定の項目に関しては、エクスポートした設定ファイル には記述されませんので、編集の際は項目ごと追記をお願い します。**

# **3-2,ネットワーク設定**

#### **WAN側のネットワーク設定は以下の例に従って入力してください。赤字部分を編集すること で設定の変更が可能です。**

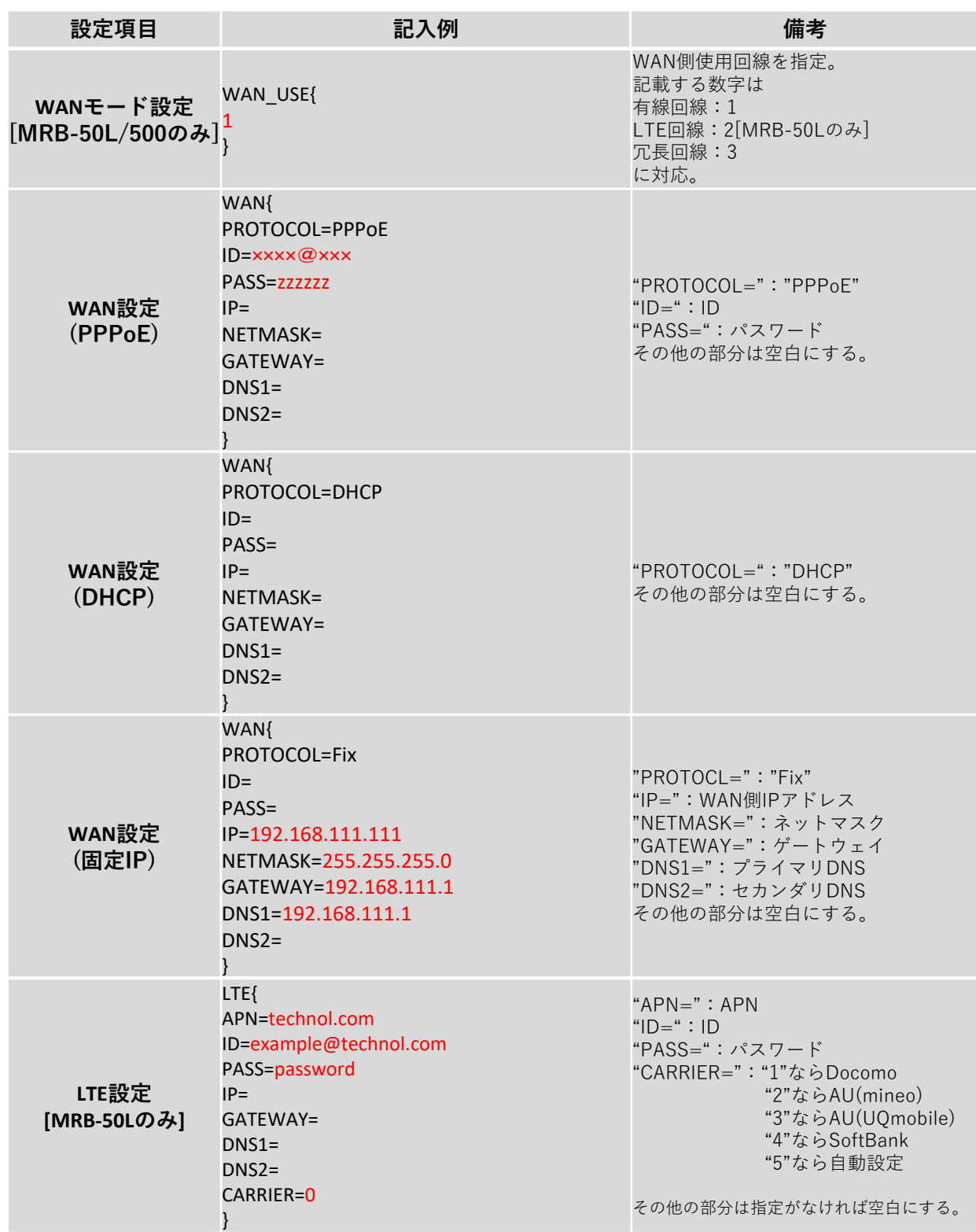

#### **WAN側のネットワーク設定は以下の例に従って入力してください。赤字部分を編集すること で設定の変更が可能です。**

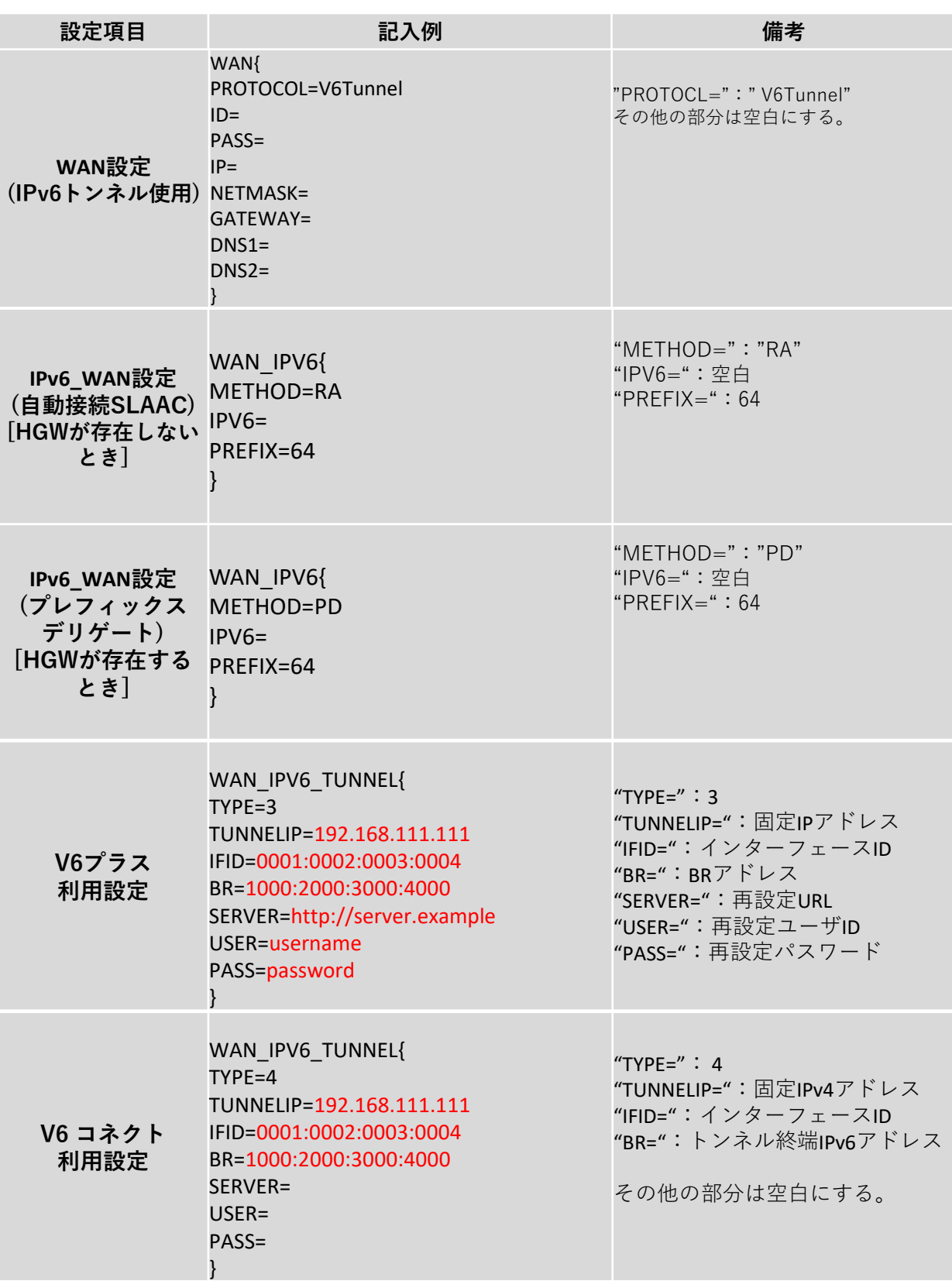

#### **[MRB-500のみ]WAN側副回線のネットワーク設定は以下の例に従って入力してください。赤 字部分を編集することで設定の変更が可能です。**

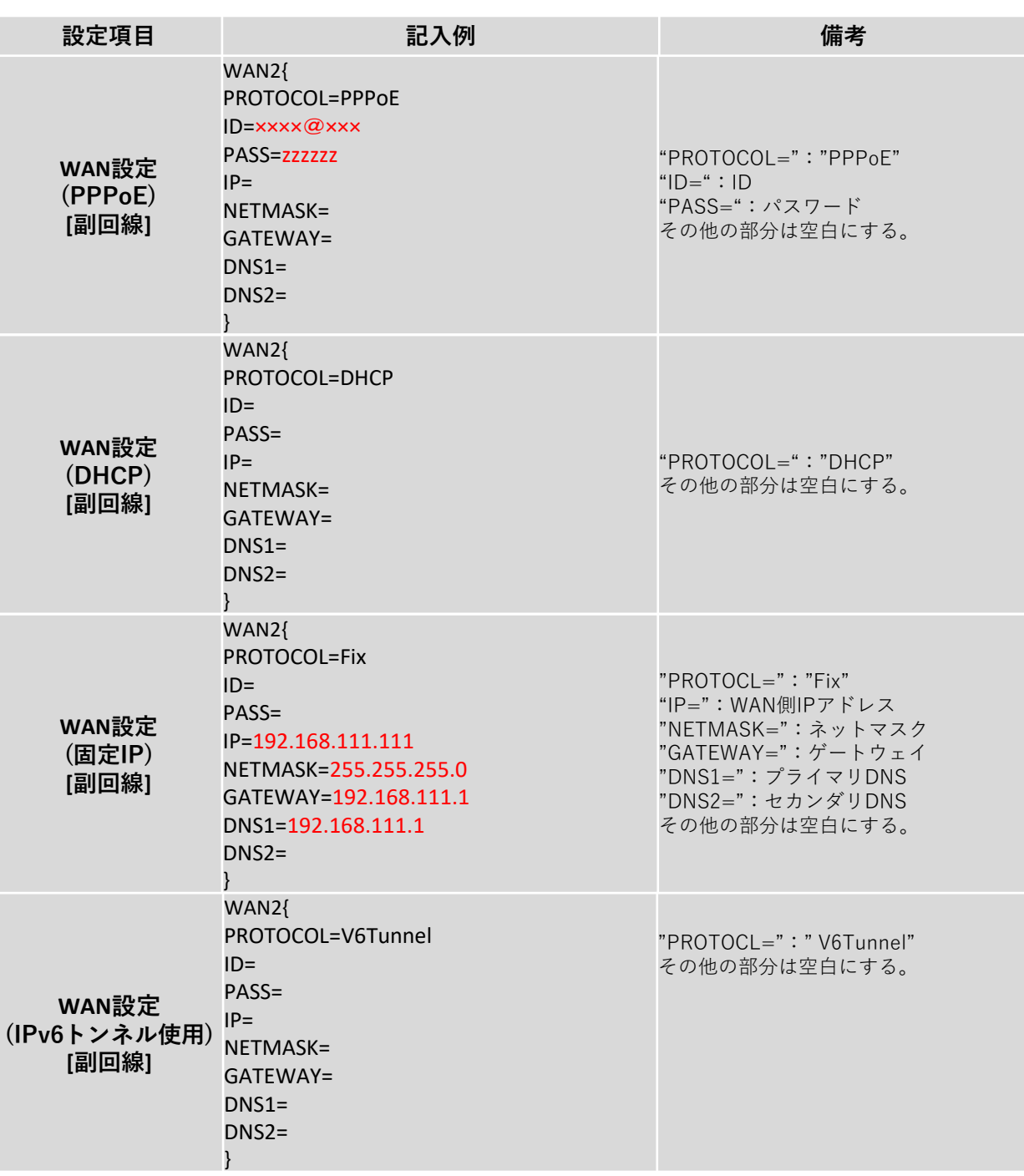

#### **[MRB-500のみ]WAN側副回線のネットワーク設定は以下の例に従って入力してください。赤 字部分を編集することで設定の変更が可能です。**

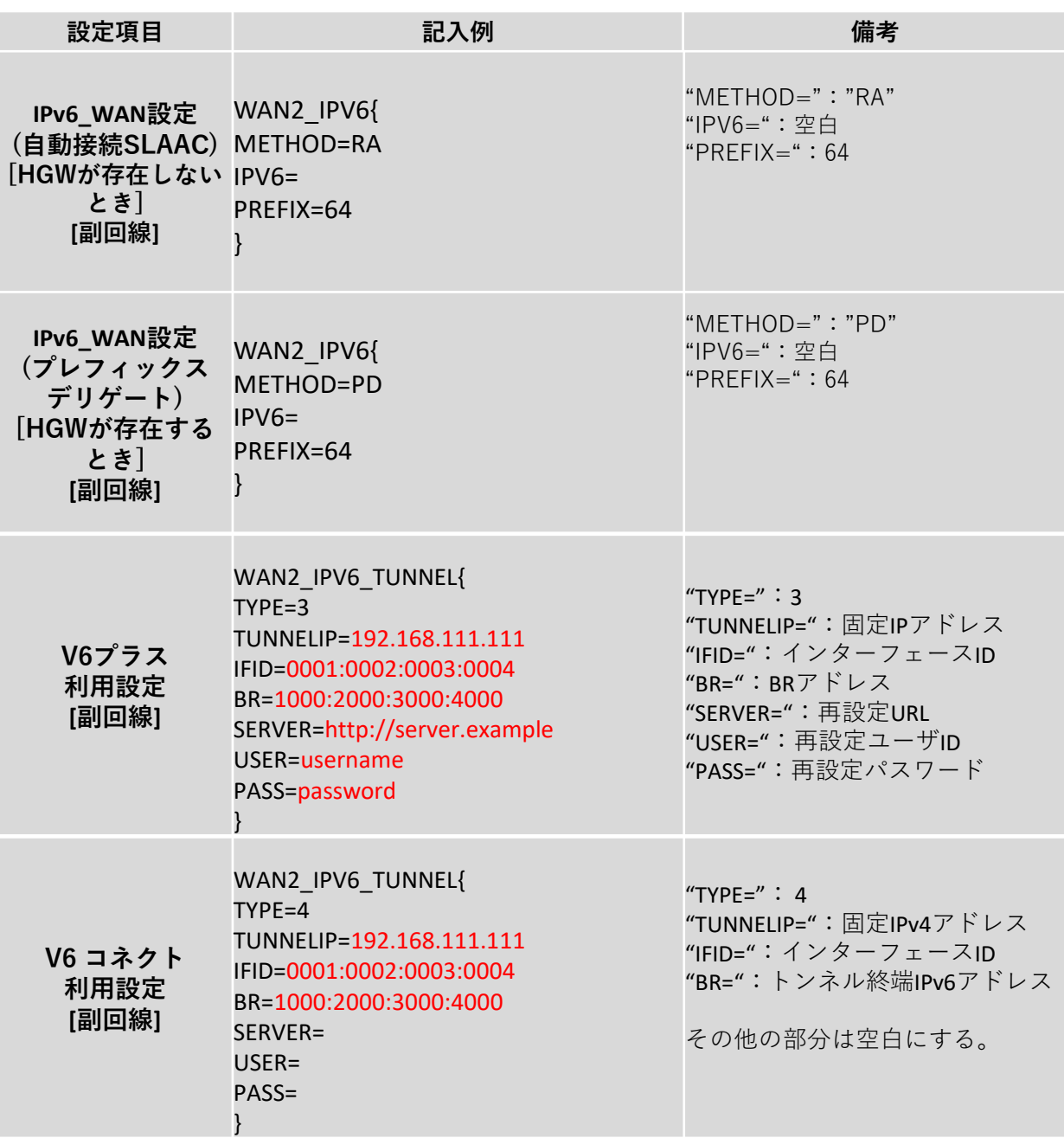

#### **LAN側のネットワーク設定は以下の例に従って入力してください。赤字部分を編集すること で設定の変更が可能です。**

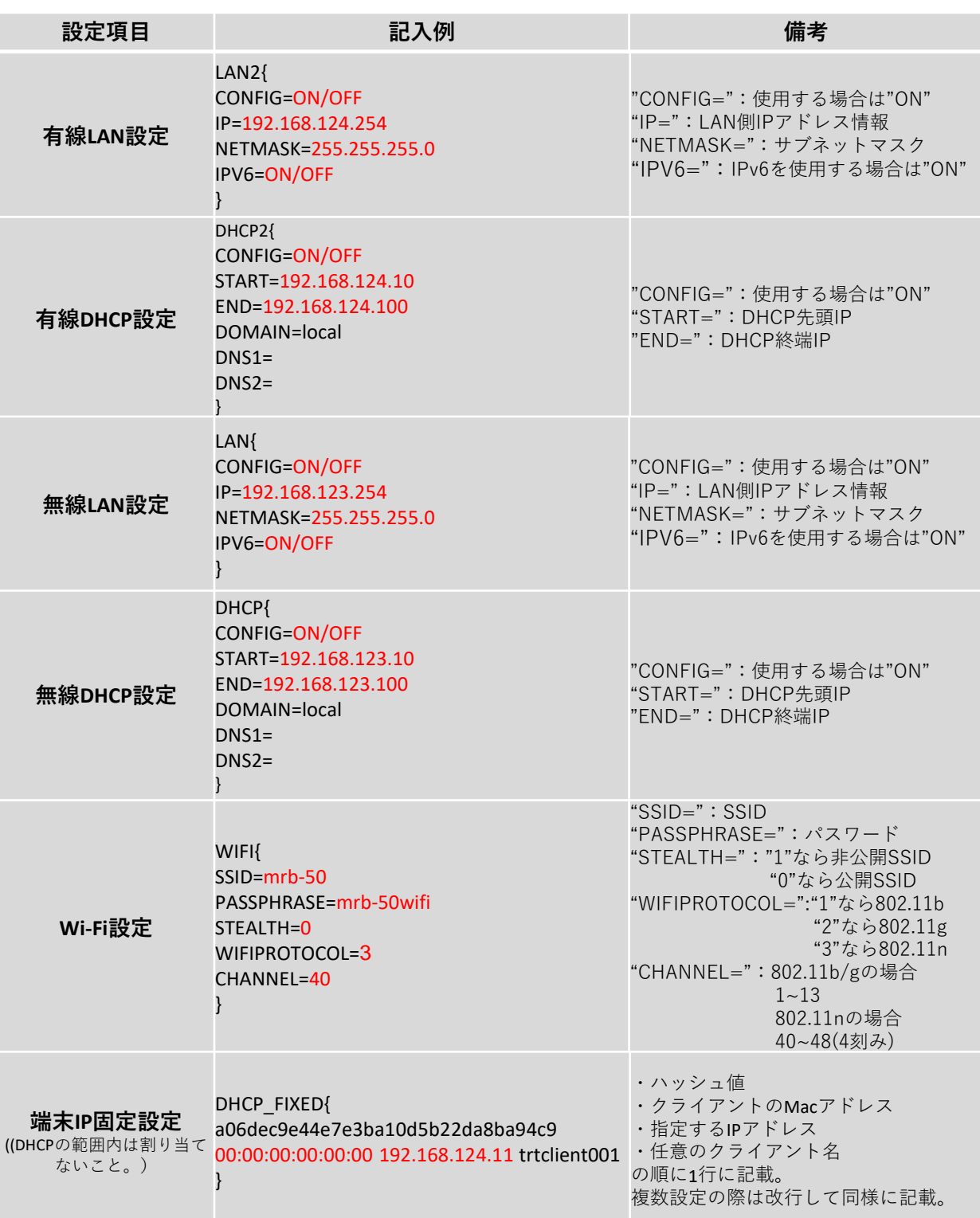

#### **その他のネットワーク設定は以下の例に従って入力してください。赤字部分を編集すること で設定の変更が可能です。**

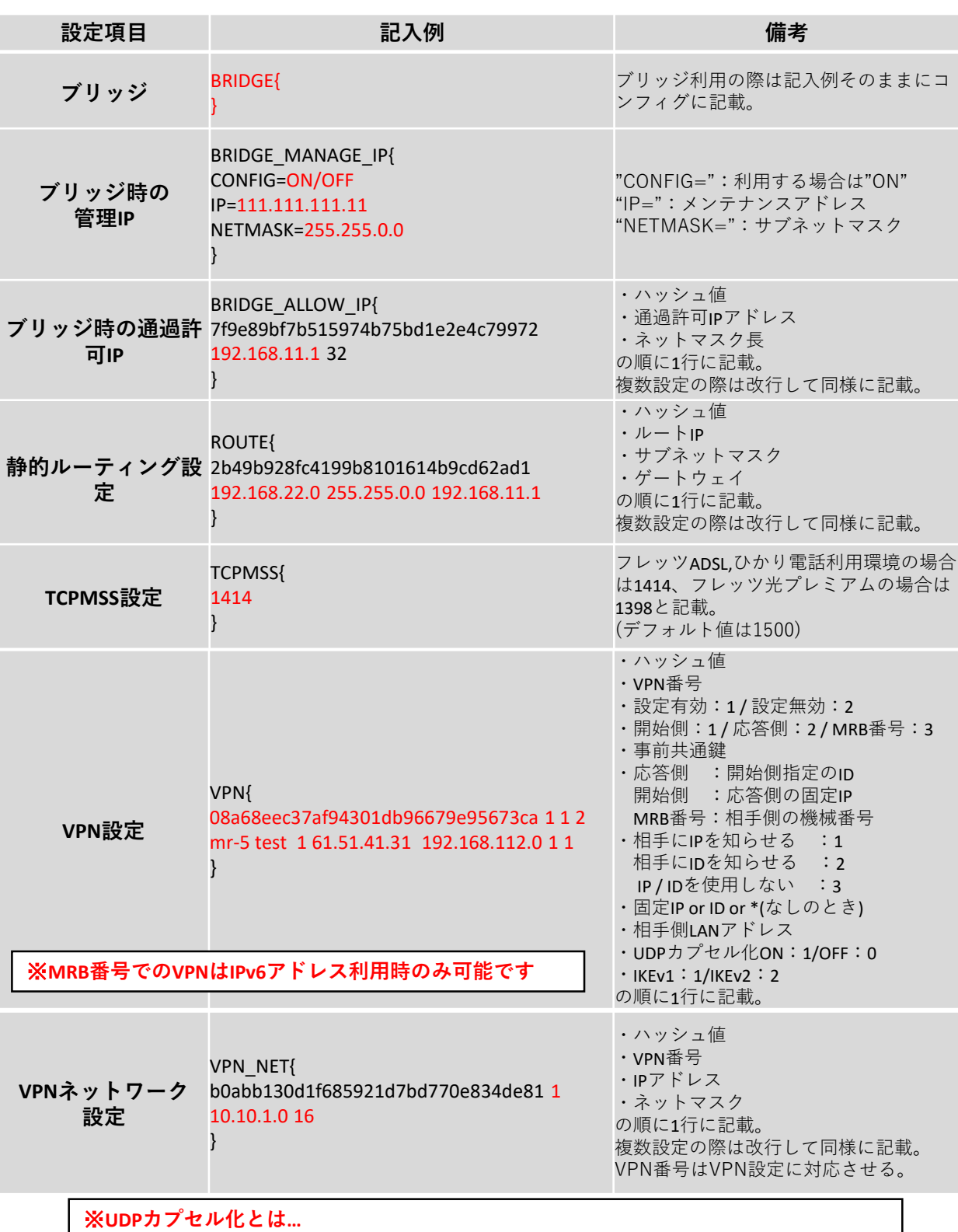

**NAPTを経由してVPN通信を行う際にNAPTによる宛先変換を可能にするための機能です**

## **3-3,フィルタリング設定**

#### **IP/URLのフィルタリング設定は以下の例に従って入力してください。赤字部分を編集するこ とで設定の変更が可能です。**

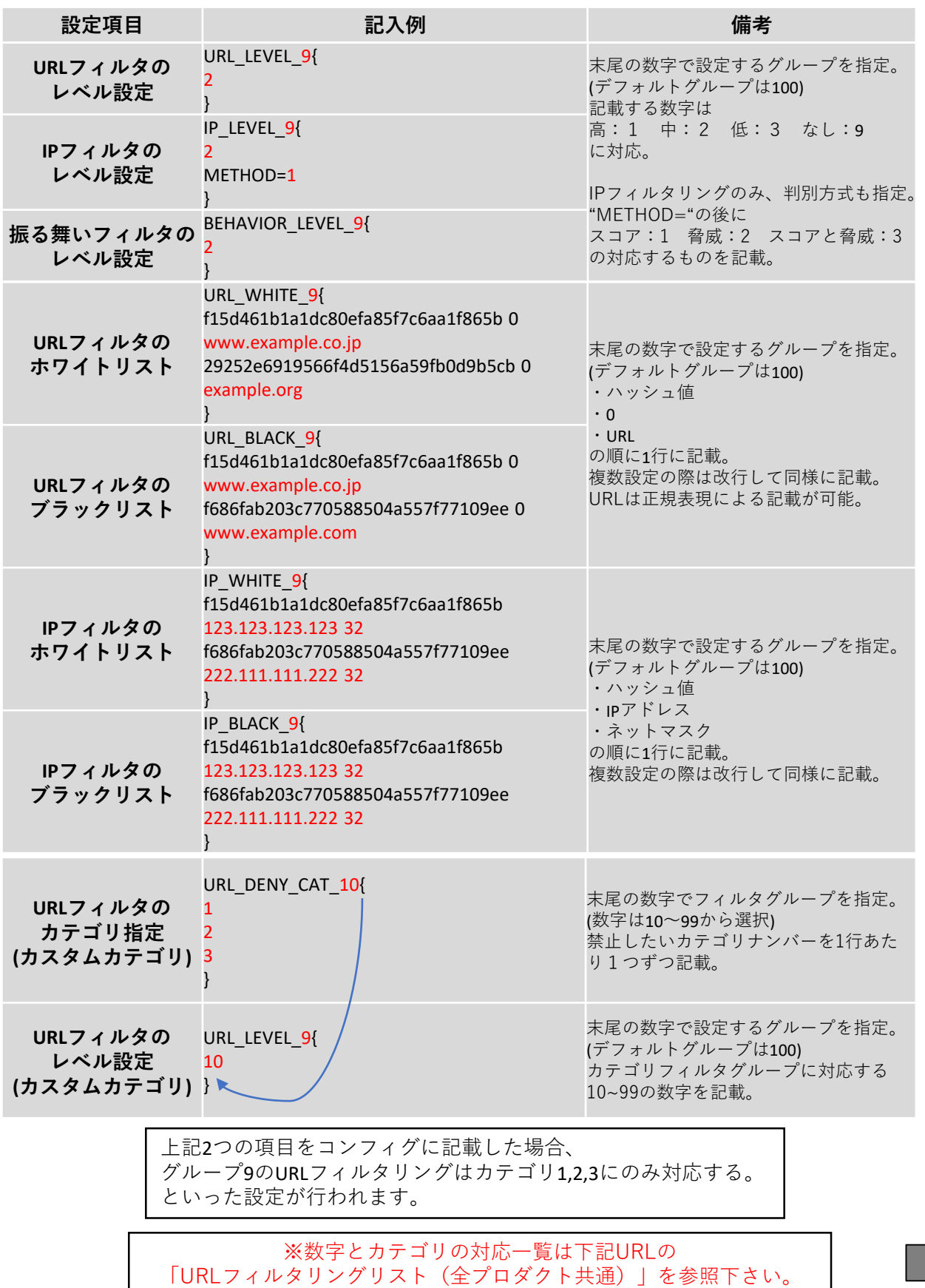

https://www.mrb-security.jp/support/download

#### **HTTPSのフィルタリング設定は以下の例に従って入力してください。赤字部分を編集するこ とで設定の変更が可能です。**

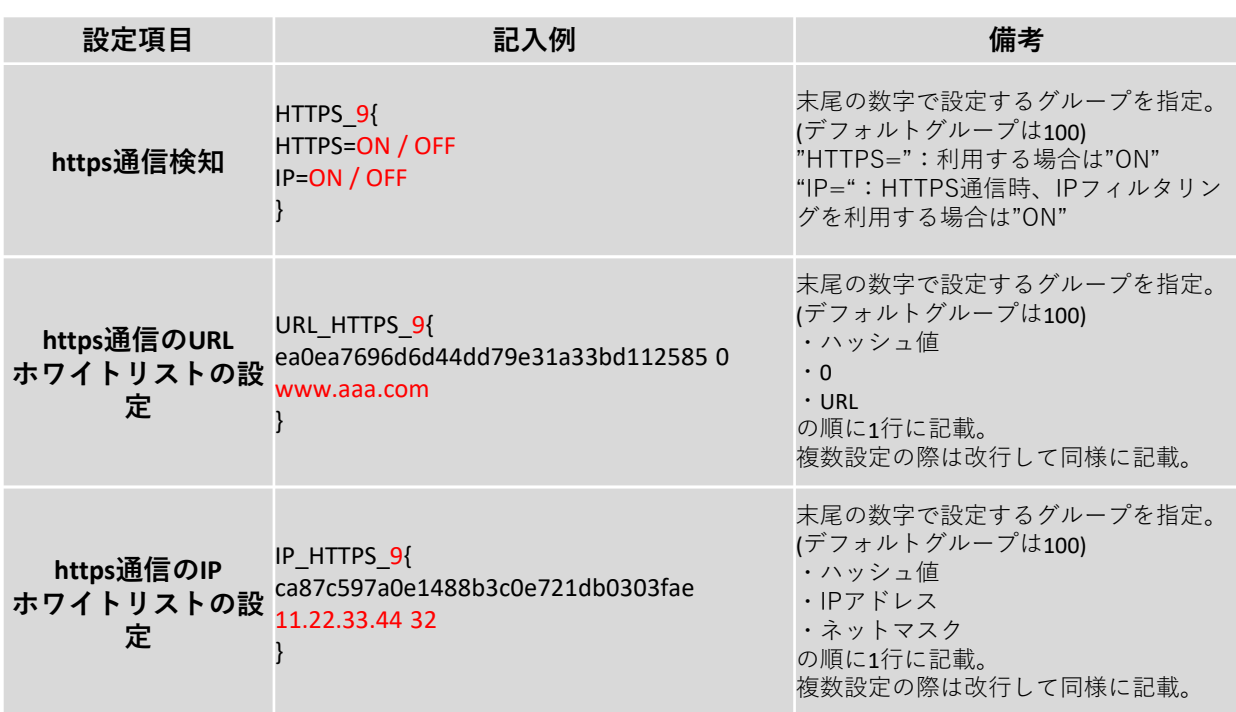

※**HTTPS通信フィルタリングを正常に行うため、各端末へMRB証明書のイン ポート作業が必要となります。**

#### **グループ分け設定、メールのフィルタリング設定は以下の例に従って入力してください。赤 字部分を編集することで設定の変更が可能です。**

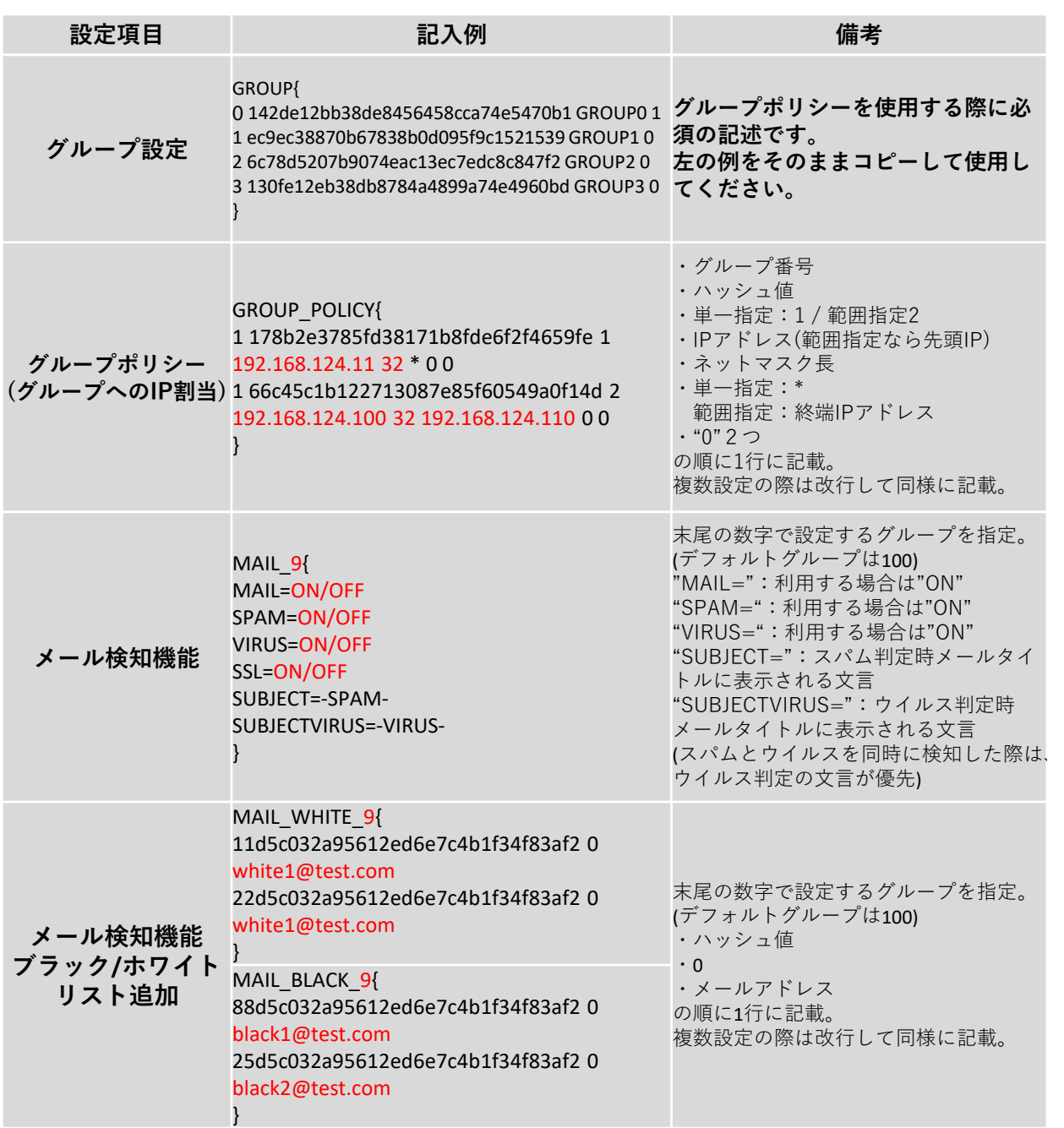

# **3-4,プロフェッショナルモード固有の設定**

**以下はプロフェッショナルモードでのみ設定可能な項目となります。設定は以下の例に従っ て入力してください。赤字部分を編集することで設定の変更が可能です。**

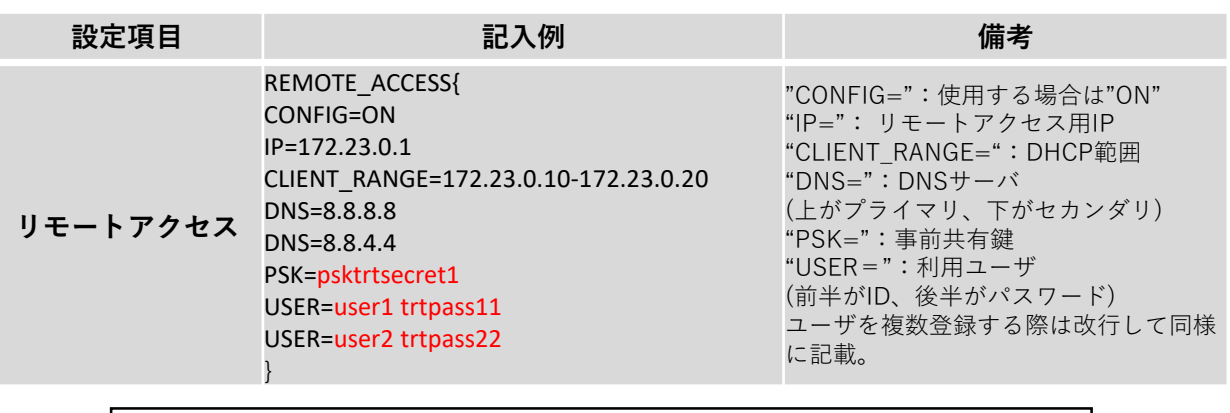

上記の例をコンフィグに記載した場合、 L2TP/Ipsecにより事前共有鍵psktrtsecret1でアクセスが可能になり、 user1はパスワードtrtpass11で、User2はパスワードtrtpass22で利用できる。 という設定が行われます。

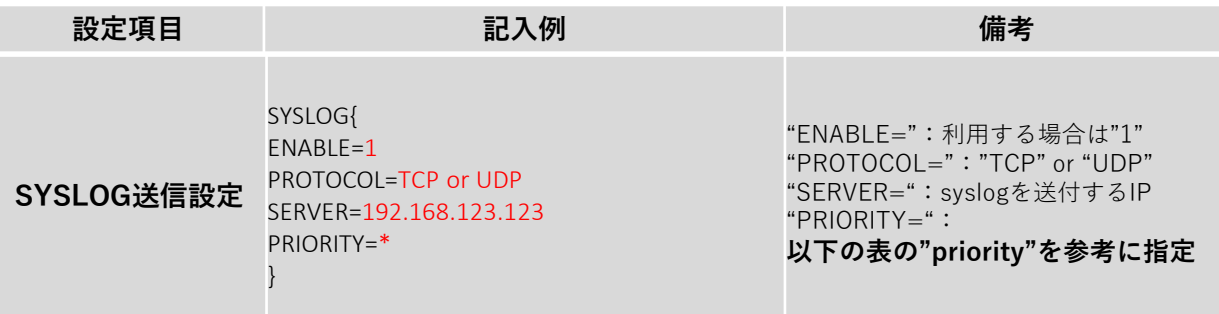

### **※syslog送信に使用するポートは514番です**

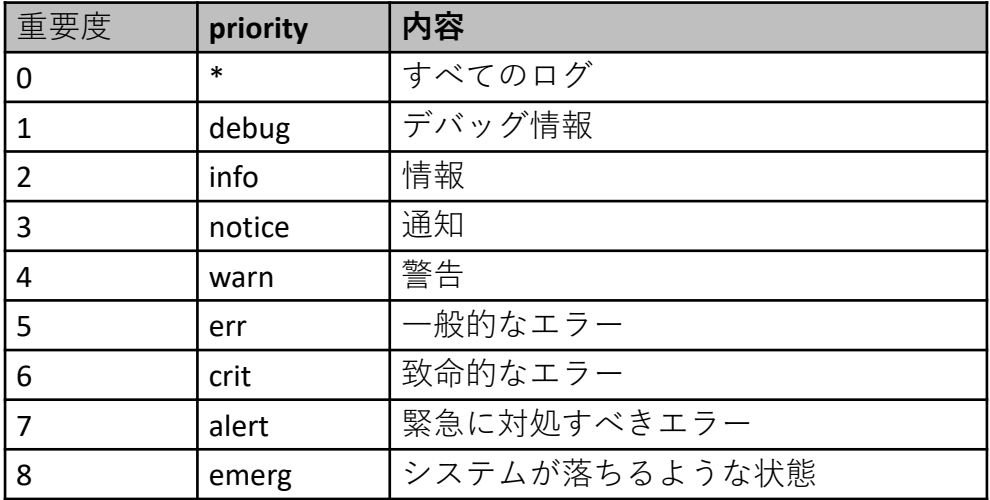

#### ※**重要度の小さい"PRIPRITY"を設定すると、 それより重要度の大きいログはすべて送信されます**

**("info"と入力すると2~8の重要度のログが送信される)**

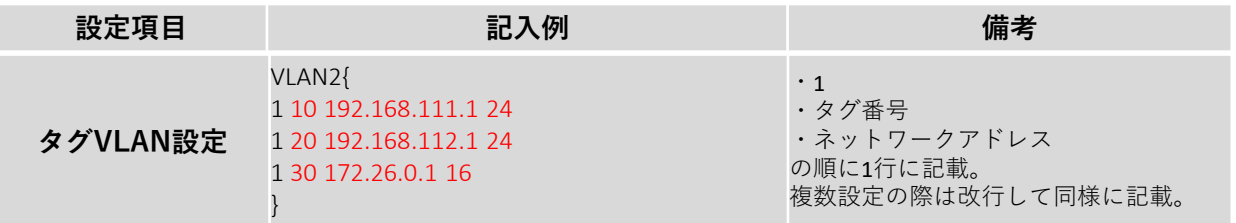

**※設定時、LANと書かれたポートがトランクポートとして機能します。**

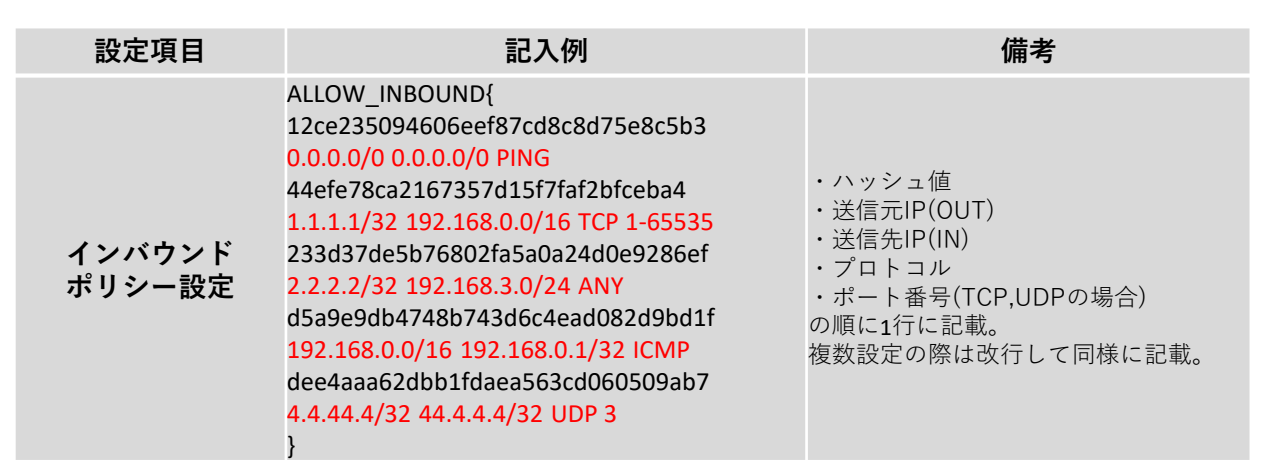

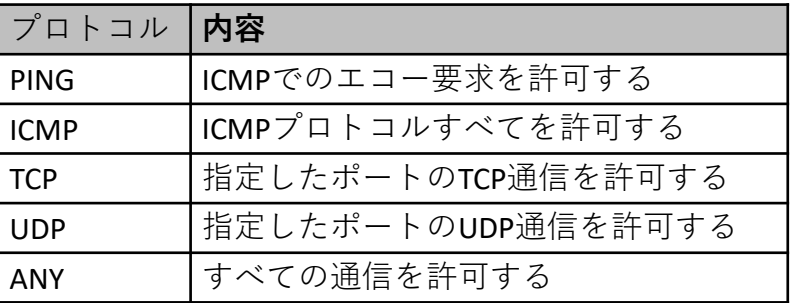

# **4-1,リモートアクセス設定について**

#### **リモートアクセス設定についての補足説明です。**

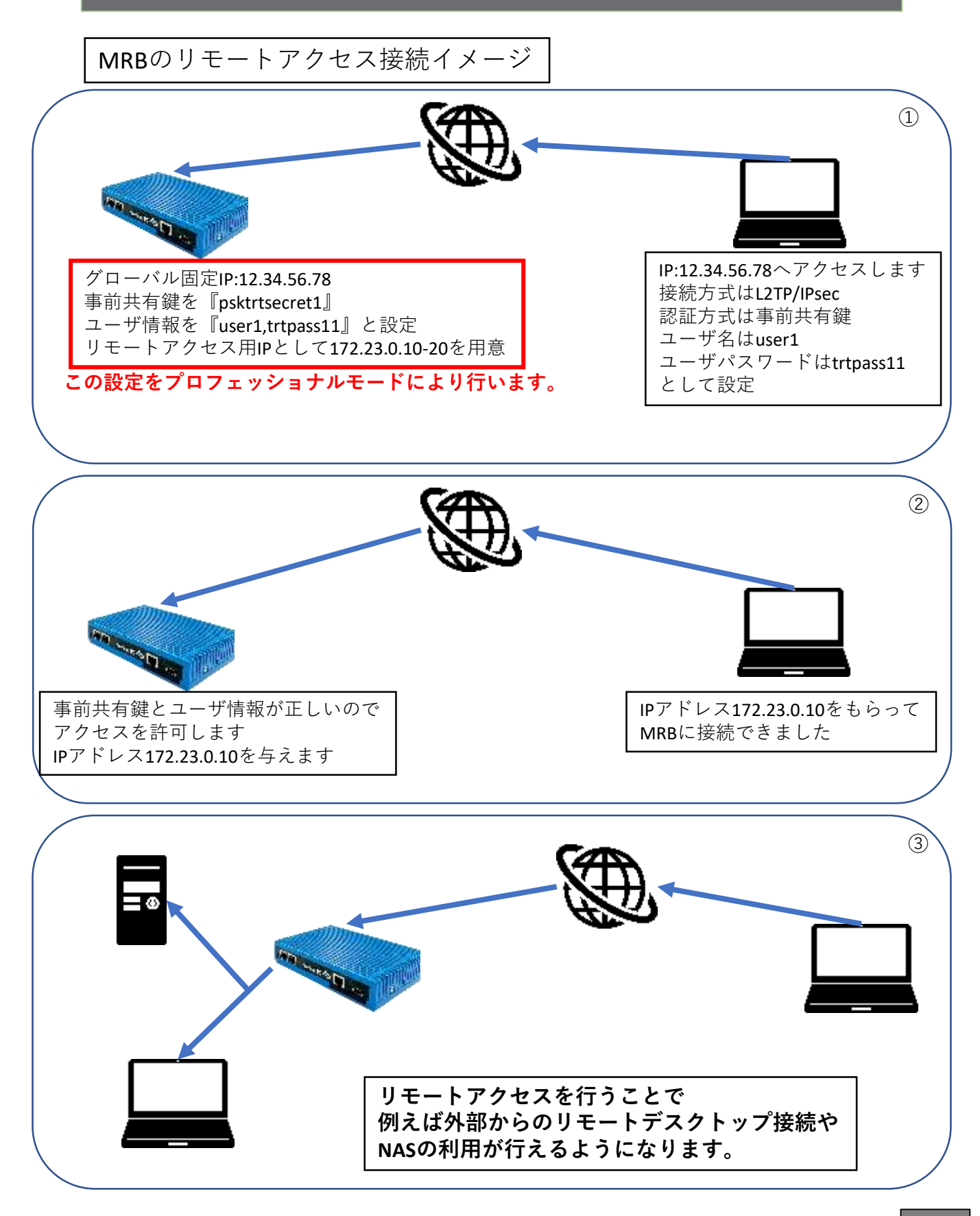

#### **プロフェッショナルモードでのリモートアクセス設定の記入例です。**

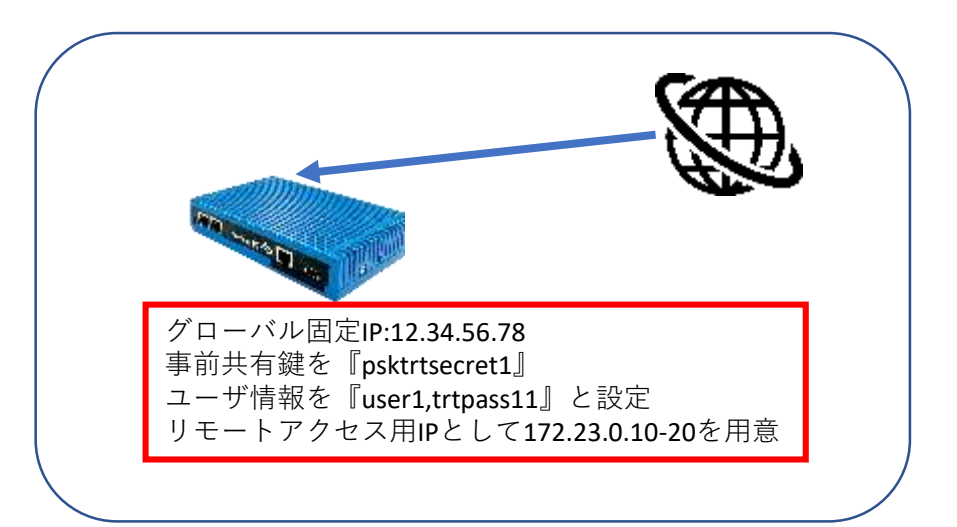

REMOTE\_ACCESS{ CONFIG=ON  $IP=172.23.0.1$ CLIENT RANGE=172.23.0.10-172.23.0.20 DNS=8.8.8.8 DNS=8.8.4.4 PSK=psktrtsecret1 USER=user1 trtpass11 USER=user2 trtpass22

以下の記入例に従って、左図のように 設定ファイルに項目を追加/変更し保存 することで、リモートアクセス設定を 行うことが出来ます。

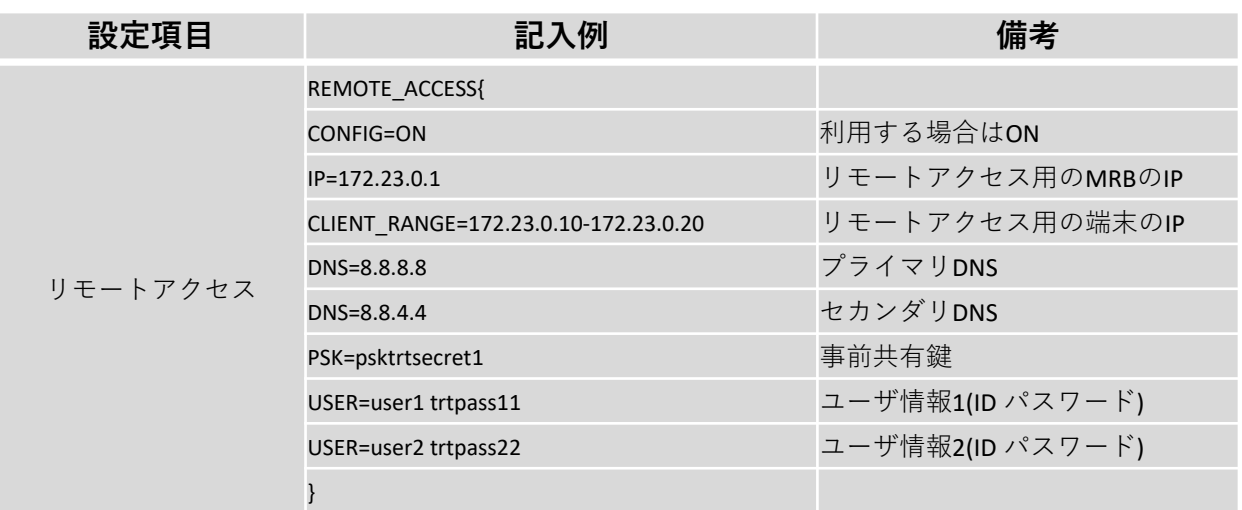

# **4-2,VPN設定について**

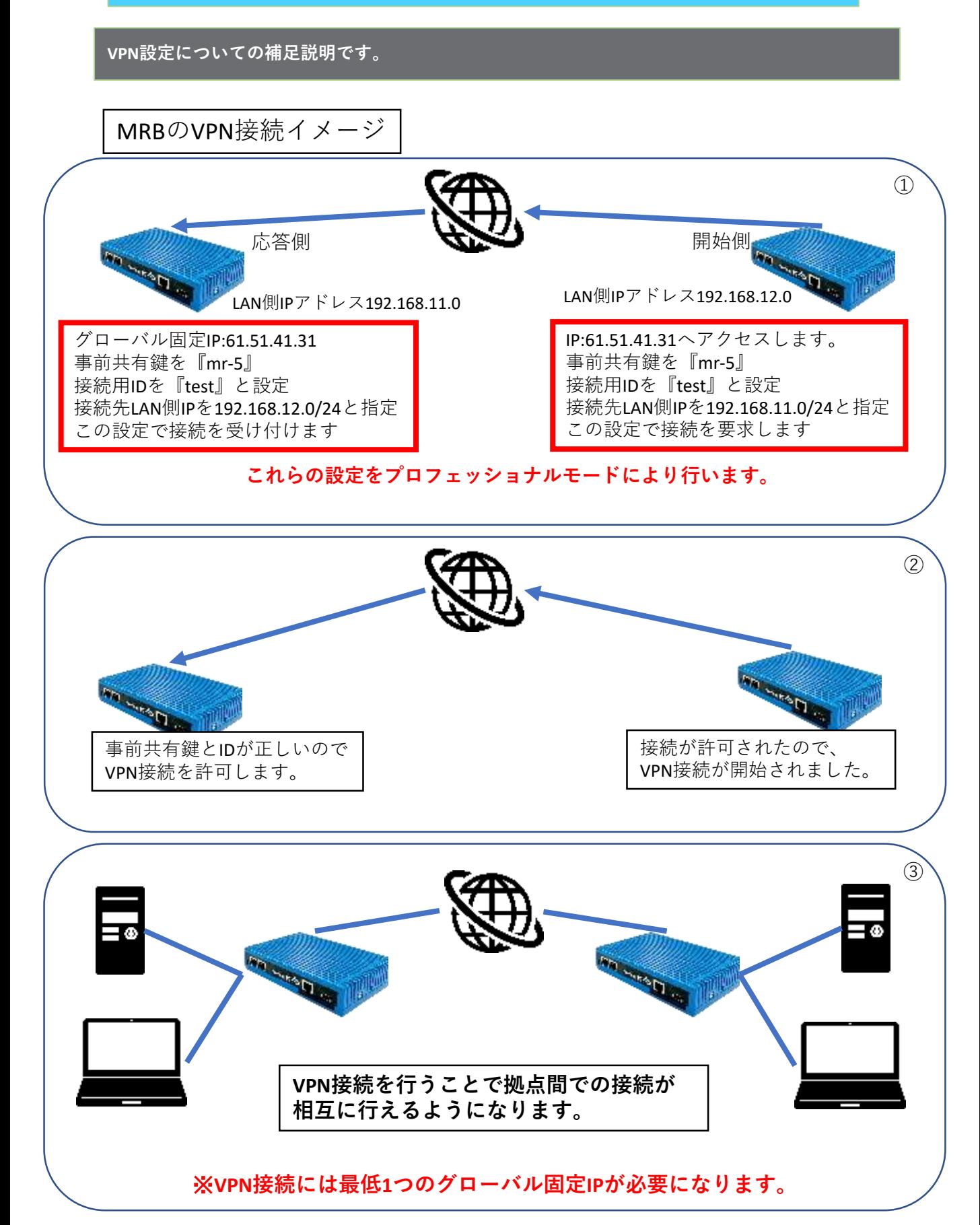

**プロフェッショナルモードでのVPN接続設定(応答側)の記入例です。**

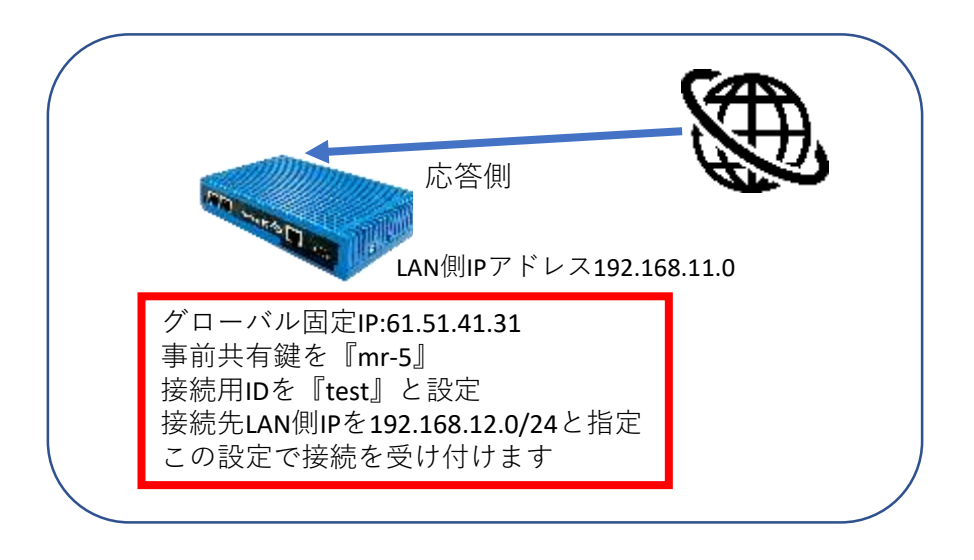

応答側設定例:

以下の記入例に従って設定ファイルに項目を追加/変更し保存することで、VPN接続 設定を行うことが出来ます。

#### **(実際にコンフィグを編集する場合、各項目は改行ではなく空白で区切って記載して ください)**

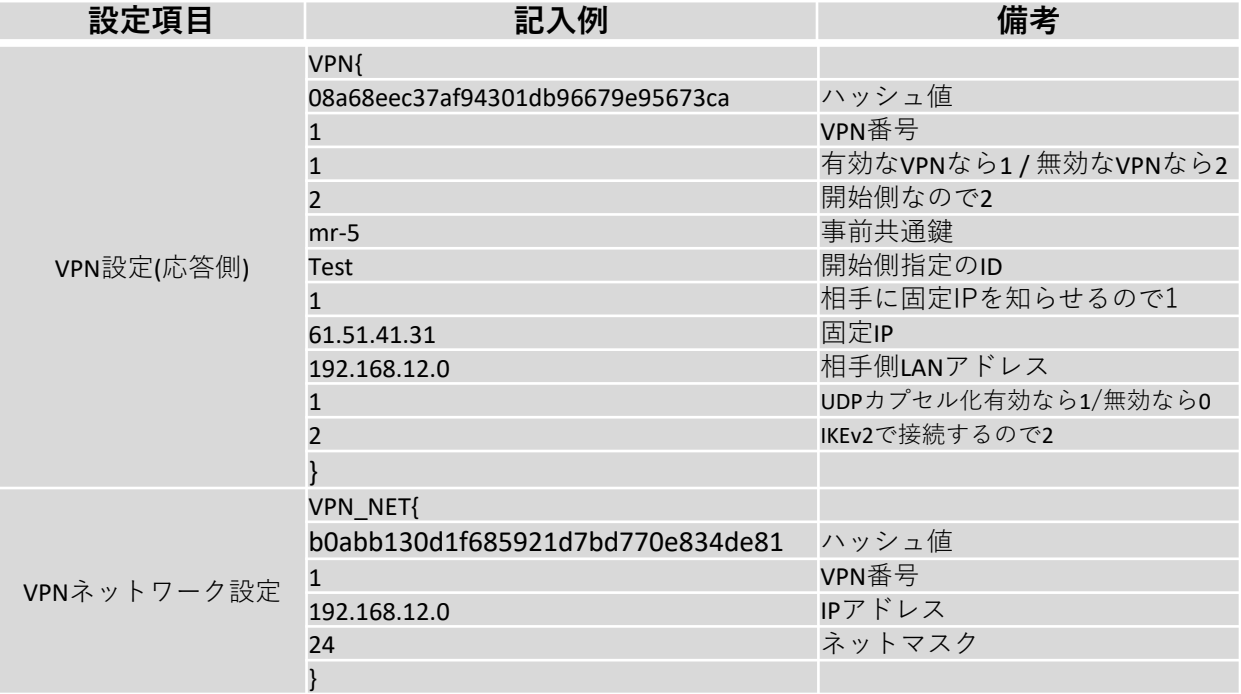

※**ハッシュ値は任意でユニークな32文字の16進数文字列を入力してください。**

#### **プロフェッショナルモードでのVPN接続設定(開始側)の記入例です。**

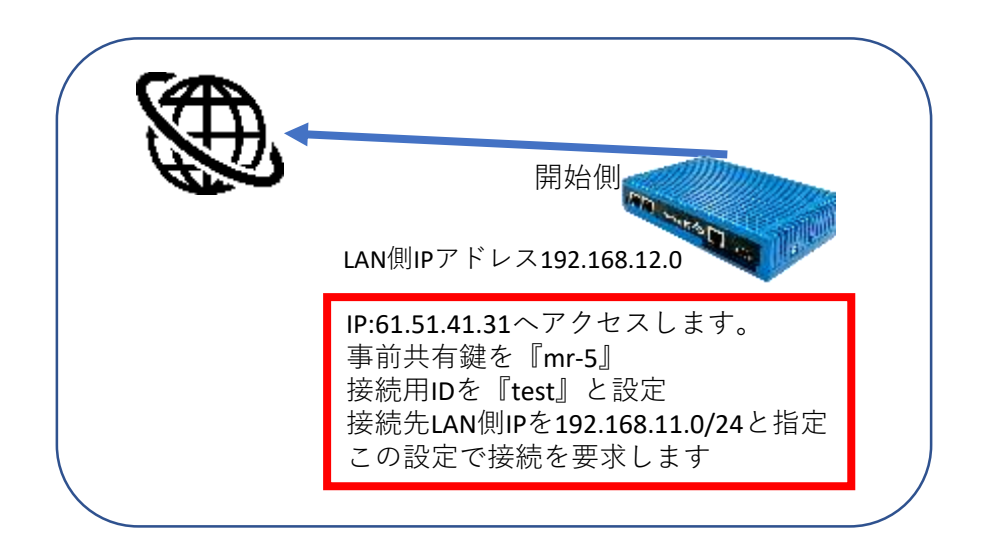

#### 応答側設定例:

以下の記入例に従って設定ファイルに項目を追加/変更し保存することで、VPN接続 設定を行うことが出来ます。

#### **(実際にコンフィグを編集する場合、各項目は改行ではなく空白で区切って記載して ください)**

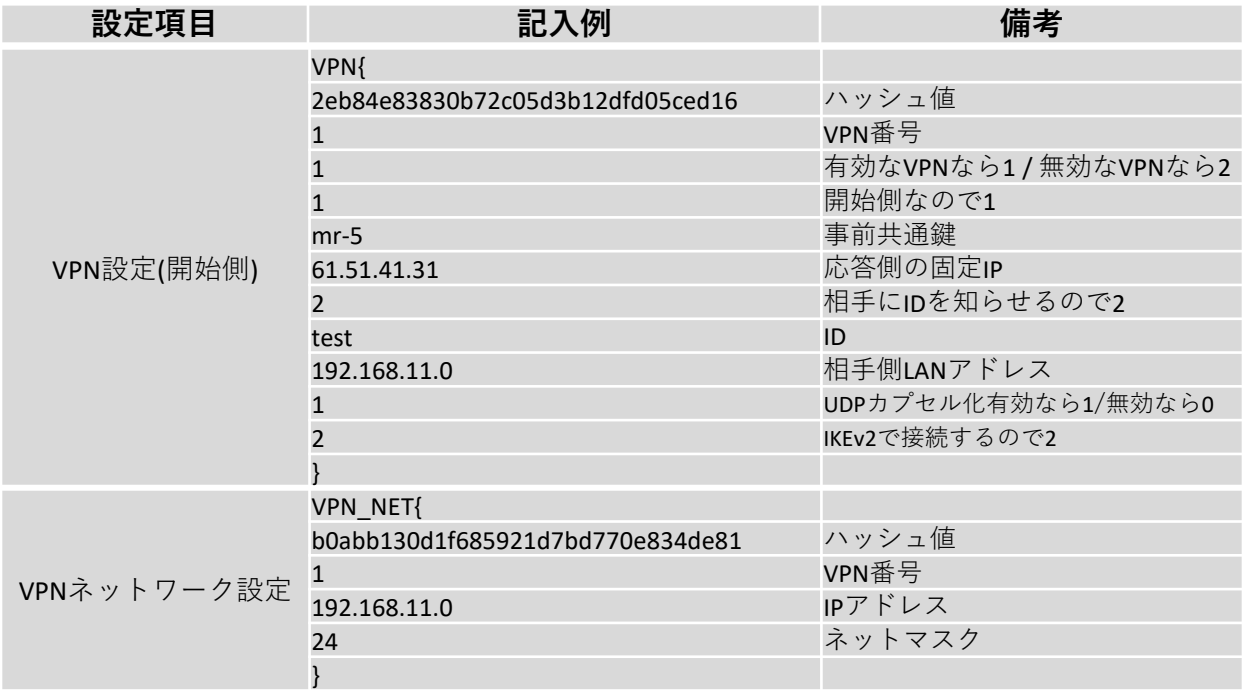

#### ※**ハッシュ値は任意でユニークな32文字の16進数文字列を入力してください。**